### **STEP 1 MECHANICAL**

**In case of first commissioning, before the valve installation the whole system must be correctly flushed to grant the required cleanliness level** 

During the flushing operation use on-off or by-pass valves in place of the proportional valve • remove protection pad **P1** located on the valve bottom face only immediately before installation (do not remove connectors caps)

• check the presence and correct positioning of the seals on valve ports • verify that valve mounting surface is clean and free from damages or burrs

• verify the correct valve orientation according to the pattern of the relevant mounting interface

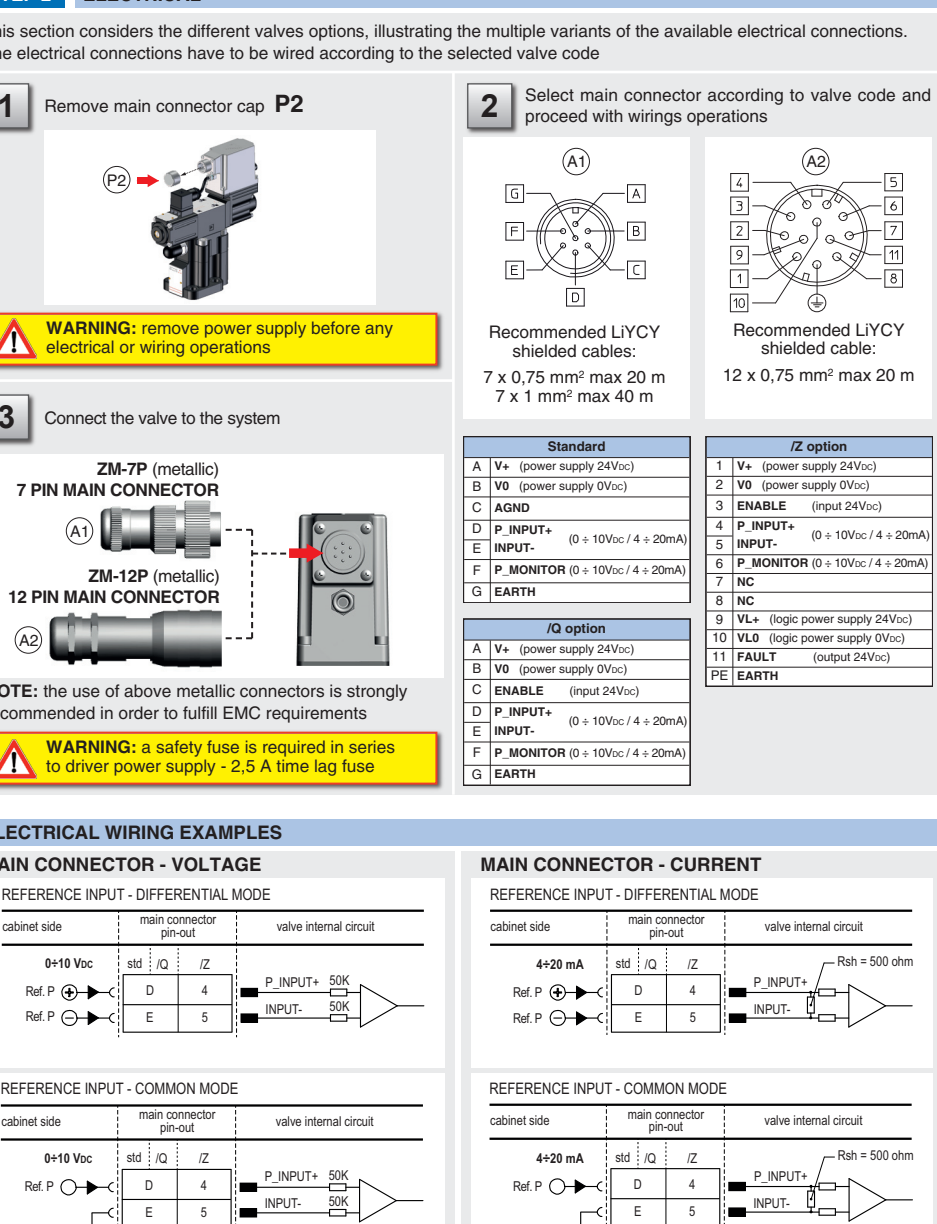

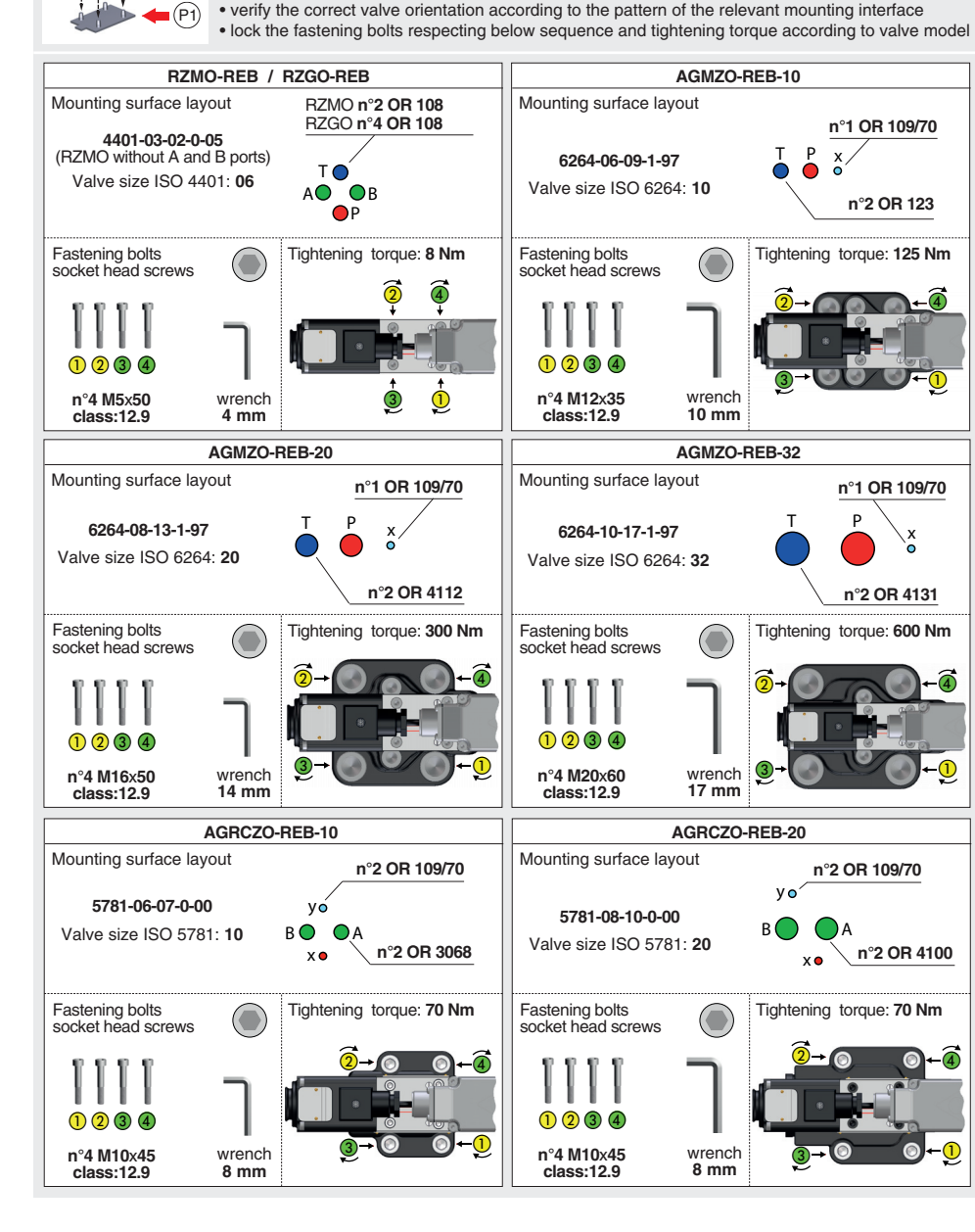

# $(P2) \rightarrow$  $(A)$  $(A2)$

 $\bigcap$ 

• apply the max reference input signal to the valve's driver. The system pressure will not increase until the mechanical pressure limiter remains unloaded

- release the locknut  $(2)$ , turn clockwise the adjustment screw  $(1)$  until the system pressure will increase up to a stable value corresponding to the pressure setpoint at max reference input signal
- $\bullet$  turn clockwise the adjustment screw  $\textcircled{1}$  of additional 1 or 2 turns to ensure that the mechanical pressure limiter remains closed during the proportional valve working, then tighten the locknut  $(2)$

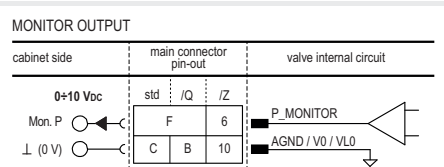

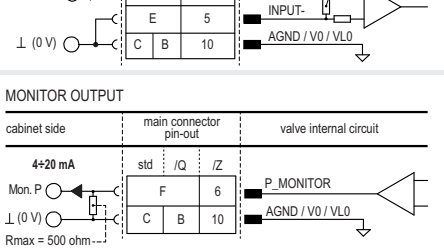

# **STEP 3 HYDRAULICS**

### **Air bleeding:**

- release 2 or 3 turns the air bleed screw **V**
- cycle the valve at low pressure until the oil leaking from the **V** port is exempted from air bubbles
- lock the air bleed screw **V**

Consult tech table **FS900** for general guidelines about component's commissioning

WARNING: To avoid overheating and possible damage of the electronic driver, the valves must be never energized<br>without hydraulic supply to the valve. In case of prolonged pauses of the valve operation during the machine cy

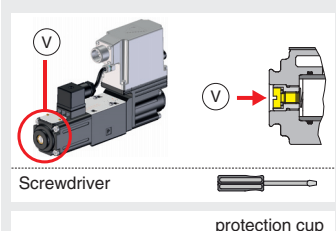

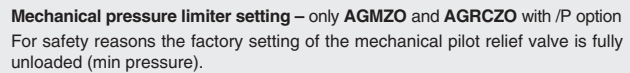

At the first commissioning it must be set at a value lightly higher than the max pressure regulated with the proportional control, proceeding as follow:

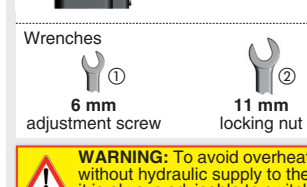

 $\Box$  (2)

②

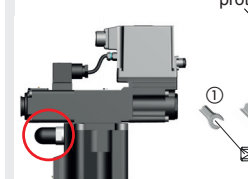

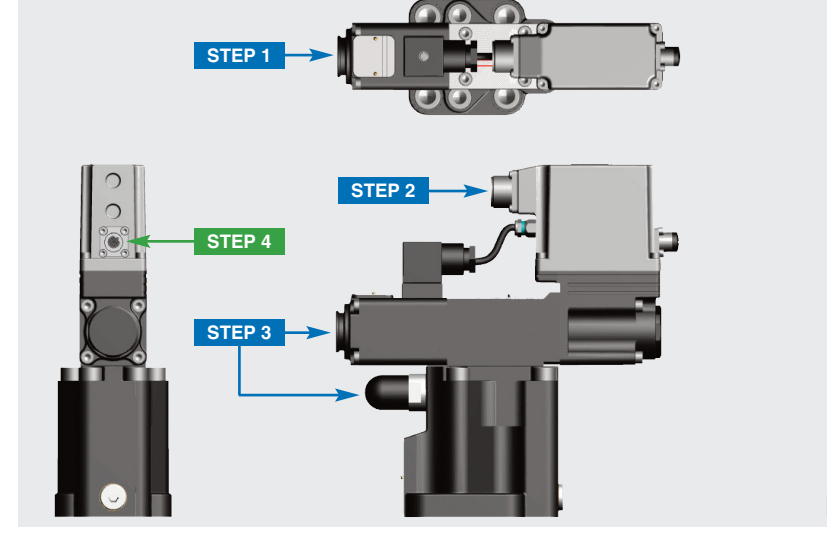

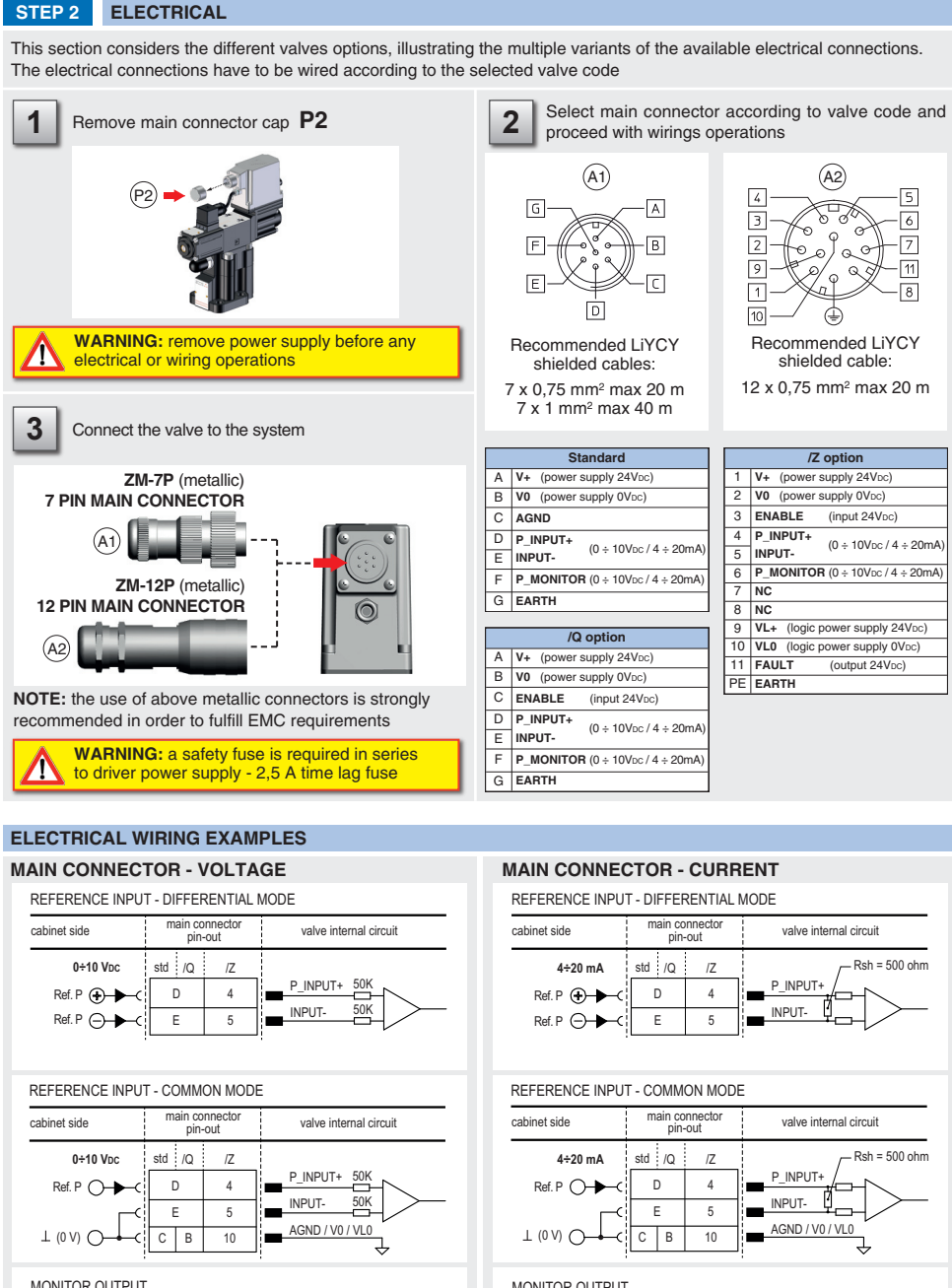

### **INSTALLATION TOOLS ACCORDING TO VALVE MODEL**- not included

### **CONTACT US**

The purpose of this quickstart guide is show a logical sequence of basic operations. This guide does not cover all details or variants of Atos valves. All operations described in this document should be performed only by qualified personnel. Operations and images could be subject to change without notice. For further information please refer to related documentation.

**ATTENTION !**

Atos spa - Italy - 21018 Sesto Calende **(a)** Www.atos.com **and Sesto Calende** in the support@atos.com **support@atos.com** 

**PROPORTIONAL PRESSURE RELIEF AND REDUCING VALVES**

**Driver model:** 

E-RI-REB-P

**Valve model:** RZMO-REB-P RZGO-REB-P AGMZO-REB-P AGRCZO-REB-P

**QUICKSTART BASIC**

**for digital proportionals with pressure transducer - analog reference signal**

**QB400-7 - 04/22**

### **IDENTIFICATION**

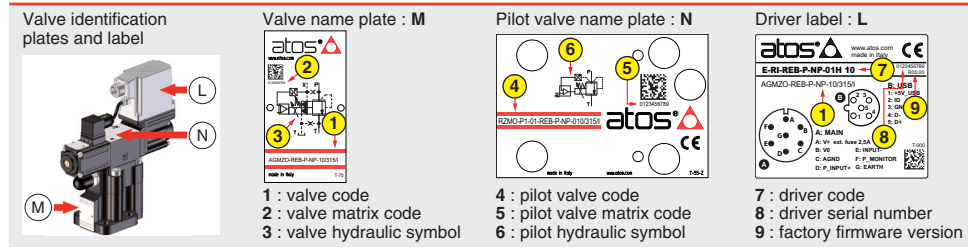

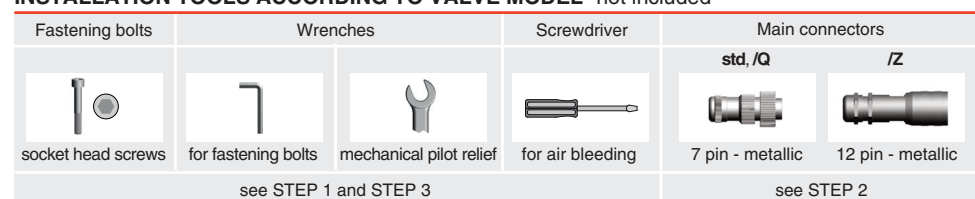

# **PRODUCTS OVERVIEW**

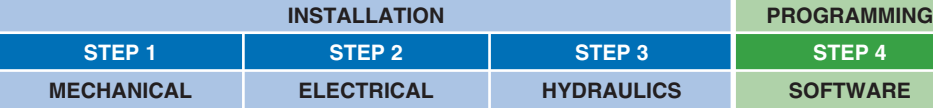

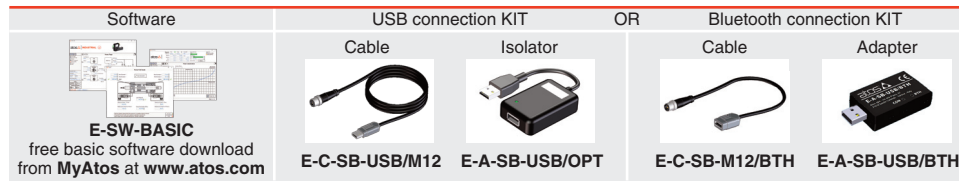

# **PROGRAMMING TOOLS** - not included

### **PROGRAMMING SOFTWARE**

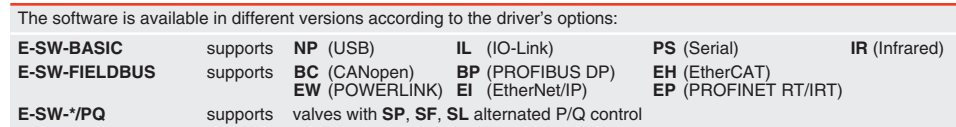

**REMARK** Atos software is designed for Windows based operative systems - Windows XP SP3 or later E-SW-FIELDBUS supports also valves without fieldbus communication; E-SW-\*/PQ supports also valves without P/Q control

### **DOWNLOAD AREA**

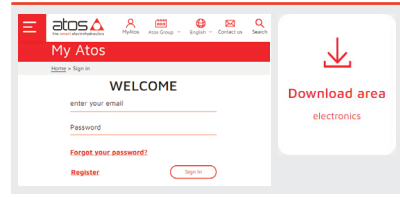

Perform the registration at **www.atos.com/en-it/login** by filling the form. In MyAtos area, perform login with personal username and password and then press the **Download area electronics** button Free version of E-SW-BASIC can be downloaded and used by the "FREE Activation Code"

The software remains active for 10 days from the installation date and then it stops until the user inputs the Activation Code

### **RELATED DOCUMENTATION** - www.atos.com - section Catalog on-line

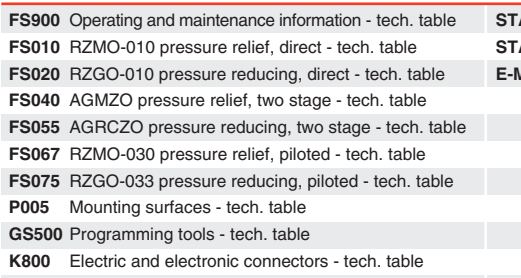

**STARTUP E-SW-BASIC** Software startup guide **STARTUP BLUETOOTH** Bluetooth adpter startup guide **MAN-RI-REB** REB - driver operating manual

### **STEP 4 SOFTWARE**

# **RAMPS**

**Bias setting:** supply the input signal equal to 0 bar

• **relief valves:** increase the Bias until the pressure starts to increase, then lightly reduce the Bias just to bring back the pressure lightly over the minimum regulated value

• **reducing valves:** increase the Bias until is reached the minimum desired value of starting pressure

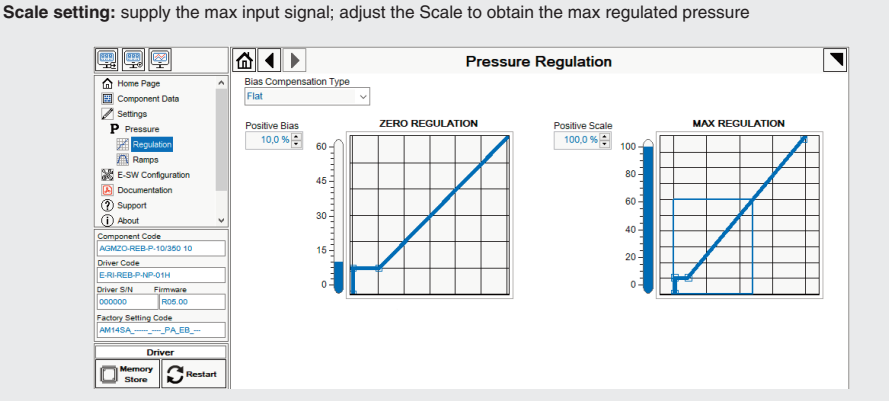

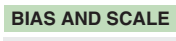

**REMARK** proportional valves with integral electronics are factory preset with default parameter and ready to use after piping and electrical connections. **Play with parameters is optional, not mandatory!**

> **Ramps setting:** select the required ramp configuration and adjust the ramp time to optimize the pressure response according to the system characteristics

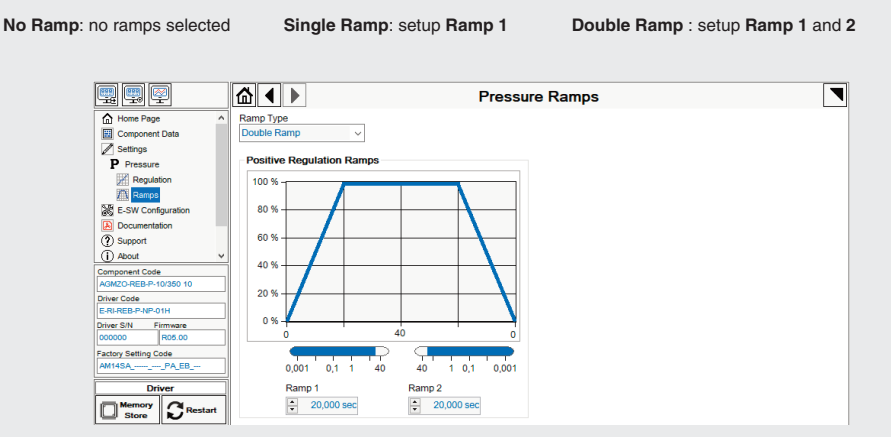

**Valve vibration or noise** 

• presence of air in the solenoid; perform air bleeding procedure – see STEP 3

**The valve does not follow the reference signal**  • valve is powered off, verify presence of 24 Vdc power supply • valve is disabled, verify presence of 24 Vdc on enable pin - only for /Q and /Z options • the mechanical pressure limiter interferes with the regulation (AGMZO and AGRCZO with /P option) – check the pilot relief

valve setting

• spool sticking (RZMO-030 and RZGO-033) – contact Atos service center • wrong pilot/drain configuration (AGMZO) – check if the pilot/drain configuration of the valve corresponds to the effective system

layout

### **Pressure instability or vibration**

• select PID4 to operate the valve in open loop: - if the instability still persists, check eventual anomalies in the hydraulic circuit as the presence of air - if the instability disappears, select an alternative configuration within PID selection 1, 2 or 3 which better matches the application requirements - if no one of the above selection fulfills the application, tune P - I - D parameters at E-SW software level 2 to obtain the

desired dynamic response

Reference input signal is factory preset according to selected valve code, defaults are 0 ÷ 10 VDC for standard and 4 ÷ 20 mA for /l option. Input signal can be reconfigured via software selecting between voltage and current, browsing to **Reference Analog Range** page:

> **Software parameters modifications are lost when valve is switched off**  • parameter store operation was not performed, check store procedure – see STEP 4, section 4.4

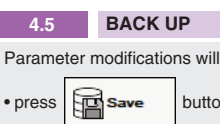

**Software parameters modifications have no effect on the valve** 

• valve is OFF LINE, check connection procedure – see STEP 4, section 4.1

**After the modifications of software parameters the valve does not work properly**  • restore valve factory parameters using 'Restore Factory' button, located in 'Driver - Memory Store' window: - during restore, the current to the solenoid(s) will be temporarily switched to off! - factory parameters will be applied at next driver restart or after power off-on sequence!

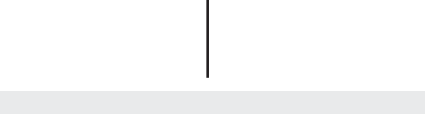

**Reference [bar]**

**BiasP** positive bias **ScaleP** positive scale

### **4.3 SMART TUNING - E-SW level 2 functionality**

**BiasP**

**ScaleP**

### **WIZARD REFERENCE -** E-SW level 2 functionality

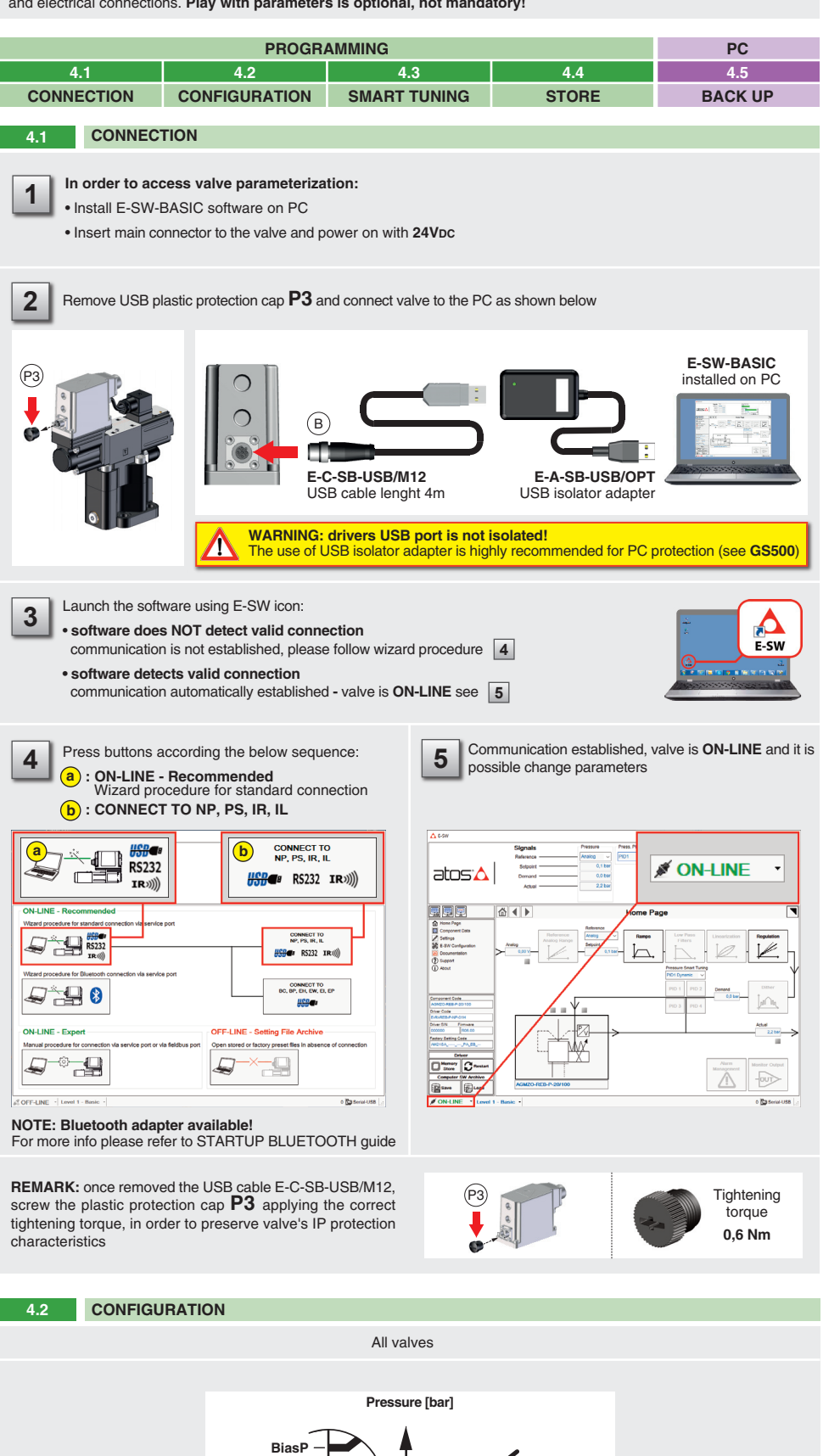

• input a valid name into **Description** field and press **Ok** button

### **TROUBLESHOOTING**

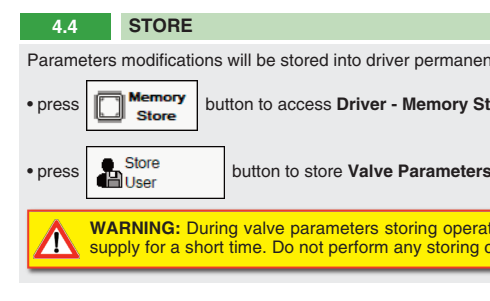

Parameters modifications will be stored into driver permanent memory:

button to access **Driver - Memory Store** window

WARNING: During valve parameters storing operations, the driver automatically shuts down the solenoid power<br>supply for a short time. Do not perform any storing commands while the system is working.

be saved into PC memory:

on to access **Computer SW Archive - Setting Files** page, Setting File Name pop-up appears

Smart tuning allows to adjust the valve dynamic response in order to match different performance requirements.

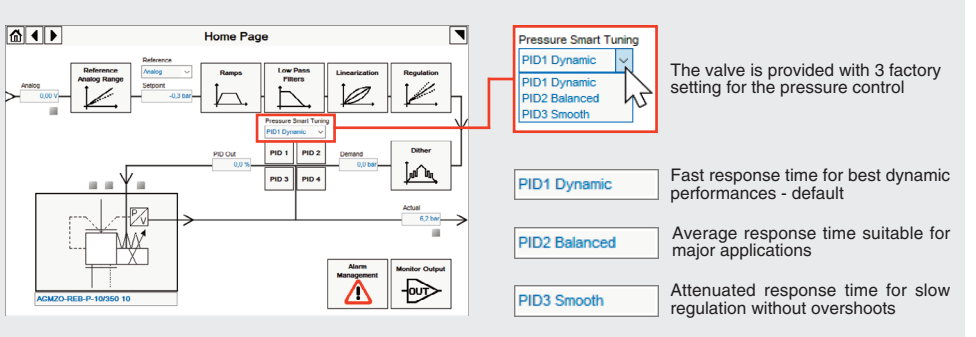

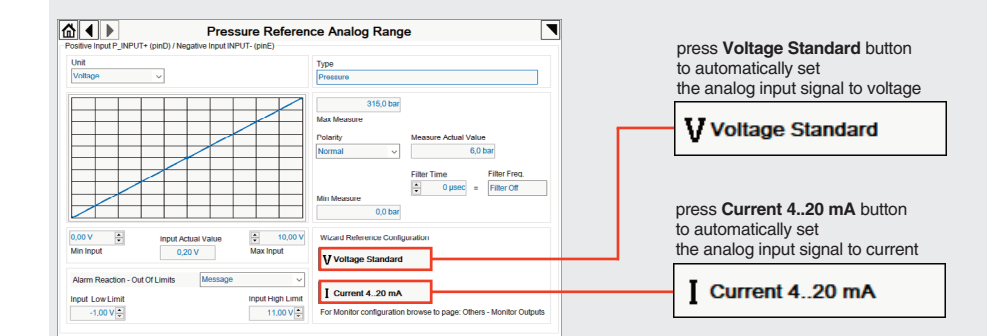

**REMARK: Voltage Standard** or **Current 4..20 mA** buttons do not act on Monitor output signal configuration! For Monitor output signal configuration browse to page **Others - Monitor Outputs**